# VÍTEJ NA ECON MUNI

Milá studentko, milý studente, vítej v rodině ECON MUNI. Mimo studijní povinnosti Tě na univerzitě čeká spousta společných akcí, zábavy, nových kamarádů, kontaktů a přátelství na celý život.

Poznej lidi se stejnými zájmy a zapoj<br>se do studentských spolků. Například do fakultního Klubu investorů, Aiesecu, případně do nepřeberného množství studentských spolků<br>na celé Masarykově univerzitě.

ECON.MUNI.CZ/STUDENTI<br>/STUDENTSKE-KLUBY-A-SPOLKY

A hlavně, sleduj nás na sociálních<br>sítích, ať Ti nic důležitého neunikne!

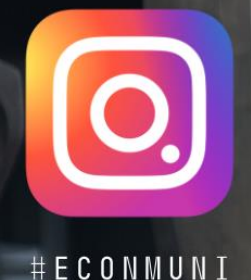

ECONMUNI

OMPANY ECONMUNI

ECON. MUNI. CZ

# **JAK BEZPROBLÉMOVĚ VKROČIT DO 1. SEMESTRU**

#### **1. www.econ.muni.cz – fakultní web -** Oficiální stránky ECON MUNI

Sekce **Studenti –** rozcestník pro rychlou orientaci ve studijní agendě a studentském životě. Pokud Vám zde něco chybí, dejte nám vědět na [studijní@econ.muni.cz](mailto:studijní@econ.muni.cz) nebo na **FB skupinu studijního oddělení**, kterou naleznete ve skupinách na FB stránkách fakulty.

- **Studijní oddělení** úřední hodiny, FB SO,
- **Studijní katalog a harmonogramy ak. roku**
- **Formuláře žádostí**
- **Studijní a zkušební řád**
- **Manuál studenta**

#### **2. Manuál studenta**

**Přehledný oficiální průvodce studiem** na Ekonomicko-správní fakultě MU. Obsahuje **výčet jednotlivých problémů** v abecedním pořadí; rozkliknutím hesla se zobrazí základní popis problému se stručným návodem na jeho řešení. Manuál studenta plní funkci **oficiálního výkladu** jednotlivých vnitřních předpisů fakulty. Zde máte jistotu, že se o dané problematice dozvíte vše potřebné a aktuálně platné.

#### **3. Poradenství pro studenty Ekonomicko-správní fakulty MU**

*Dostali jste se během studia do situace, kterou nejste sami schopni vyřešit? Nebo si nejste jisti, jestli řešení, ke kterému jste sami dospěli, je to pravé?* 

Pokud se budou Vaše problémy týkat přímo studia (dodání omluvenky, žádosti o výjimku, atd.) obracejte se v úředních hodinách na svou studijní referentku, kterou najdete ve 2. patře na Studijním oddělení. Nebo pište na **[prezencni@econ.muni.cz](mailto:prezencni@econ.muni.cz) (prezenční studium**) nebo [kombinovane@econ.muni.cz](mailto:kombinovane@econ.muni.cz) (kombinované studium). Veškeré **kontakty a úřední hodiny** naleznete na webu *econ.muni.cz -> Studenti -> Studijní oddělení***.**

V případě, že Vaše problémy budou těžšího rázu, je tady na fakultě pro Vás **fakultní poradkyně** paní **Gabriela Medková,** kterou můžete navštívit také na studijním oddělení dveře č. 203 nebo ji můžete své dotazy posílat na *poradenstvi@muni.cz.* Další informace najdete na stránkách <https://www.muni.cz/studenti>

A když se Vám bude zdát, že si úplně nejste jisti ve svém oboru, který jste si vybrali, že Vás úplně nenaplňuje nebo byste rádi zkonzultovali svůj studijní plán nebo jaké předměty si máte zapsat, aby byly přínosem pro Vaši bakalářskou práci, jsou zde pro Vás **fakultní oboroví konzultanti.**

**dr. Jan Jonáš** – Ekonomie a Hospodářská politika

#### **Ing. Josef Nešleha** – Finance a Finance a právo

**dr. Alena Šafrová Drášilová** – Podniková ekonom. a management a Podniková informatika **dr. Viktorie Klímová** – Regionální rozvoj a správa a Regionální rozvoj a cestovní ruch **doc. Vladimír Hyánek** – Veřejná ekonomika a správa a Ekonomika a řízení nes. nezisk. org.

#### **4. Poplatky spojené se studiem**

Podrobné informace naleznete na webových stránkách Masarykovy univerzity: [https://www.muni.cz/o-univerzite/uredni-deska/poplatky-spojene-se-studiem.](https://www.muni.cz/o-univerzite/uredni-deska/poplatky-spojene-se-studiem)

Poplatky spojené se studiem **nejsou školným**, nejsou tedy vyměřovány všem studentům od počátku každého studia. Studenti bakalářských a magisterských studijních programů jsou povinni hradit tyto poplatky, až pokud naplní zákonem stanovené podmínky.

#### **Právní úprava poplatků za studium**

- [Zákon číslo 111/1998 Sb.,](https://www.muni.cz/o-univerzite/uredni-deska/zakon-o-vysokych-skolach) o vysokých školách, § 58 a § 68 odst. 4
- [Statut Masarykovy univerzity, čl. 29](https://www.muni.cz/o-univerzite/uredni-deska/statut-masarykovy-univerzity#clanek29poplatk) a zejména [Příloha č. 2](https://www.muni.cz/o-univerzite/uredni-deska/statut-masarykovy-univerzity#a2) ke Statutu MU

#### **Poplatek za studium – § 58 odst. 3 zákona o vysokých školách**

Poplatek za studium je vyměřován studentům bakalářských a magisterských studijních programů, kteří překročili standardní dobu svého studia zvětšenou o jeden rok. Do této doby studia je nutno počítat doby všech předchozích studií, která byla ukončena jinak než řádně, pokud po jejich ukončení student neukončil řádně studijní program stejného typu. Doba studia ukončeného jinak než řádně až po řádném absolvování studia stejného typu se do celkové doby studia počítá. Doba přerušení studia a doba studia v uznané době rodičovství se do doby studia rozhodné pro vznik poplatkové povinnosti nepočítá.

#### **Poplatek za studium pro daný akademický rok**

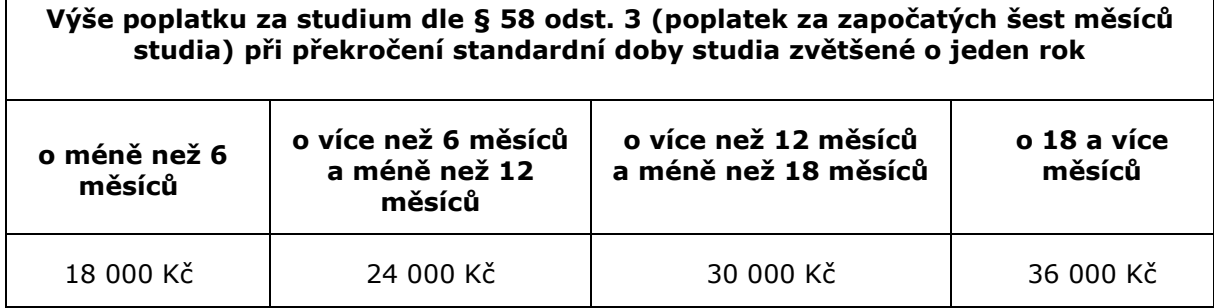

#### **Proces vyměřování poplatků za studium na Masarykově univerzitě**

Poplatek za studium je vyměřován děkanem fakulty studentům po splnění zákonem stanovených podmínek na dalších šest započatých měsíců studia písemným rozhodnutím vydaným do 30 dní po zjištění, že student splnil zákonné podmínky pro vyměření. Rozhodnutí o poplatku je doručováno v písemné podobě do vlastních rukou studenta prostřednictvím České pošty na kontaktní adresu uvedenou v Informačním systému Masarykovy univerzity.

#### **Přezkoumání rozhodnutí o vyměření poplatku spojeného se studiem**

Student má právo podat odvolání proti rozhodnutí ve lhůtě třiceti dnů ode dne jeho oznámení. Rektor může v rámci své pravomoci v řízení o odvolání rozhodnout o prominutí nebo snížení poplatku.

Při posuzování žádosti studenta o prominutí nebo snížení poplatku je přihlíženo především k jeho studijním výsledkům, sociální situaci rodiny, zdravotním důvodům, účasti na studijním pobytu v zahraničí nebo k reprezentaci Masarykovy univerzity. Podrobnější informace o zásadách rozhodování rektora o snížení či prominutí poplatku za studium jsou zveřejněny ve [Sdělení rektora Masarykovy univerzity č. 1/2017](http://is.muni.cz/do/rect/metodika/stud/BcMgrstud/mp/Sdeleni_rektora_MU_1_2017_-_Moderace_poplatku_za_studium.pdf).

# **5. IS MU, jak se do něj přihlásit a jak s ním pracovat?**

Do IS MU se přihlásíte odkudkoli na světě. Stačí vám k tomu pouze počítač, internetové připojení a zadání adresy: *[http://is.muni.cz](http://is.muni.cz/)*. Zde klikněte na "*Přihlásit se do IS MU* "*.*

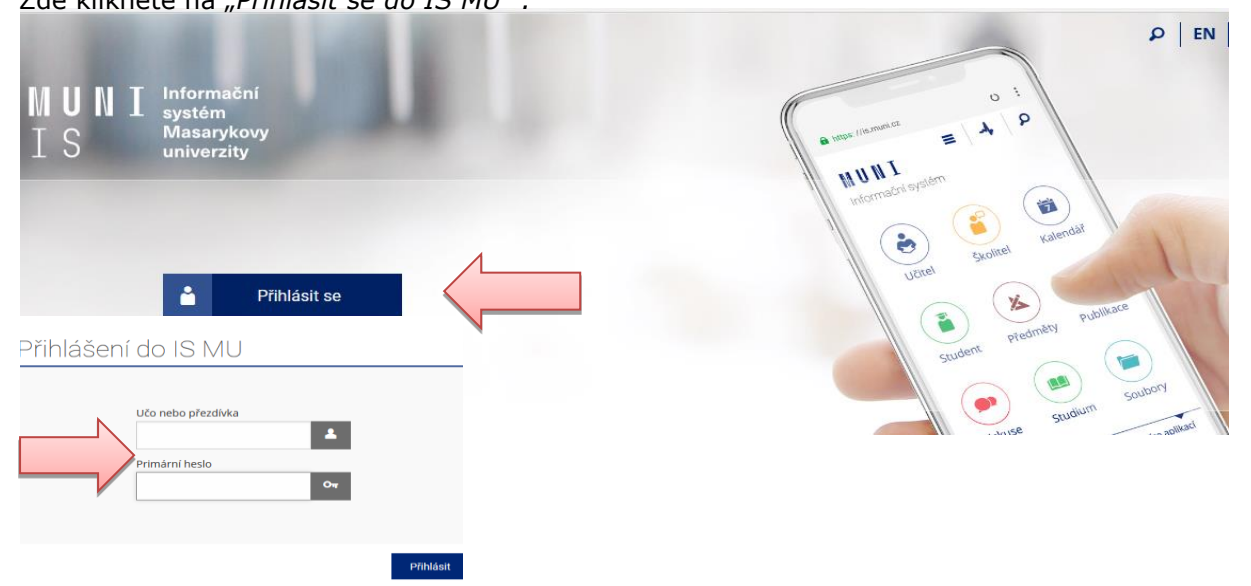

Do kolonky "**Učo nebo přezdívka**" zadejte své **UČO** (tj. **U**niverzitní **Č**íslo **O**soby, pod kterým jste na MU vedeni), a do kolonky "**Primární heslo**" vepište heslo, které jste spolu s UČO dostali při zápisu. Při psaní hesla pozor na malá/velká písmena a českou/anglickou klávesnici.

**Heslo je tajné. Nikomu je nedávejte! Jakákoli operace provedená na základě zadání vašeho hesla je považována za jednoznačně autentizovanou a má závaznou platnost, podobně jako operace učiněné osobně či písemně na administrativních odděleních fakulty a univerzity.**

Chcete-li ukončit práci s IS, využijte funkci "**Odhlášení**" nebo vypněte celý prohlížeč (nestačí ho zmenšit nebo jen přejít na jiné stránky Internetu). Jinak prohlížeč Vaše heslo "nezapomene" a přijde-li k počítači někdo po vás, může pracovat pod vaší identitou.

V případě, že své heslo do IS MU ztratíte, kontaktujete svého fakultního správce. Seznam správců práv na jednotlivých fakultách naleznete na adrese *<http://is.muni.cz/spravci>*.

# **6. Nápověda**

IS MU obsahuje podrobnou vysvětlující nápovědu pro každou operaci. Při jakýchkoli problémech čtěte nejprve nápovědu a až poté se ptejte. Nápověda v IS MU je mnohem obsáhlejší než tento manuál.

*IS Nápověda Student Začínáme s is.muni.cz jako studenti*

## **7. Proč se nechat fotografovat? – je to povinné?**

Na Masarykově univerzitě neexistují indexy, vaše identifikace na studijním oddělení, u zkoušky apod. probíhá pomocí karty ISIC a vaší Osobní stránky v IS MU. Pokud nebudete schopni dostavit se k fotografování během zápisu, je nutné jít se vyfotit na Komenského nám. 202/2. Informace naleznete na *[https://it.muni.cz/sluzby/fotografovani-osob.](https://it.muni.cz/sluzby/fotografovani-osob)*

# **8. K čemu je dobrý ISIC a kde jej získám?**

ISIC kartu si objednáte v Obchodním centru IS MU. Následně, si ji po vyzvání, vyzvednete na studijním oddělení.

*IS Obchodní centrum Vaše fakulta (tj. 'Nabídky fakult') Průkazy studenta -> Bakalářské a magisterské studium -> První průkaz studenta*

# **9. Pošta v IS MU a emailová adresa?**

Každý student má v IS MU k dispozici schránku elektronické pošty. Adresa uživatelů IS MU je ve tvaru **UČO@mail.muni.cz**. Tato adresa je funkční i po nastavení přezdívky.

#### $IS \rightarrow Po$ *šta*

**Sledovat poštu je povinné,** e-mailem dostáváte např. důležité zprávy od vedení fakulty a ze studijního oddělení. Upozornění na novou zprávu je zobrazeno na titulní straně IS MU. Poštu si také můžete stahovat na domácí počítač nebo přesměrovat do jiné stabilní schránky. Schránku pravidelně vyprazdňujte, při přeplněné schránce vám nelze zaslat poštu. Jakou poměrnou část z přidělené kvóty vaše schránka již zabírá, zjistíte v poštovní aplikaci.

V případě, že máte svůj spolehlivý e-mail, můžete si v IS MU nastavit přesměrování pošty. Pozor, nastavíte-li si přesměrování na jinou soukromou emailovou adresu a email se vrátí z této adresy jako nedoručený, nebude to bráno na zřetel. Za doručenou poštu se považuje každá zpráva odeslaná na vaši univerzitní adresu.

#### *IS Pošta Adresář, nastavení, složky*

O přesměrování pošty či volbě přezdívky se dozvíte více na

*IS Nápověda Komunikace Pošta.*

Elektronická komunikace je na MU preferovanou formou. Vždy uvádějte výstižný předmět (subject) zprávy (nepoužívejte předměty zprávy typu "Dotaz", "problém", "pomoc!!!" atd.). Popište svůj problém či dotaz co nejpřesněji a případně i konkrétní adresu odkazu, o kterém píšete, nebo kód předmětu. Nezapomínejte se podepsat a uvést svoje UČO. Dočkáte se tak rychleji odezvy.

# **10. Které položky v IS MU vás budou primárně zajímat?**

Mějte od začátku na paměti, že IS MU je rozsáhlý a bude Vám chvíli trvat, než se v něm zorientujete. Zde jsou nejdůležitější oblasti, ve kterých se po přihlášení do IS MU, tj. na titulní straně musíte orientovat:

- **Student**
- **Předměty**
- **Rozvrh**
- **Studium**

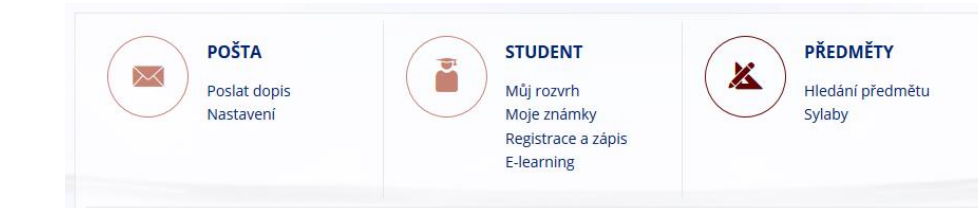

# **11. Rozcestník STUDENT**

V rozcestníku **STUDENT** se nacházejí nejdůležitější aplikace, které budete při svém studiu na MU využívat. Dělí se na šest celků:

- **STUDENT/MOJE PŘEDMĚTY -** informace potřebné pro orientaci v jednotlivých předmětech. Detaily k jednotlivým předmětům zobrazíte rozkliknutím šipky.
- **ZAČÁTEK SEMESTRU -** aplikace pro registraci a zápis předmětů, výběr seminárních skupin (prezenční studium) a důležité žádosti pro studenta – žádost o zápis do semestru a žádost o zrušení povinnosti opakovat předmět.
- **VÝUKA -** aplikace pro práci se studijními materiály, poznámkové bloky a rozvrh.
- **KONEC SEMESTRU –** přehled získaných známek, zkušební termíny, burzu zkušebních termínů a předmětovou anketu.
- **BĚHEM STUDIA -** sekce obsahuje kontrolu průchodu studiem, rozpis témat (závěrečných prací), úřadovnu (pro podávání a kontrolu žádosti), stáže a pobyty (založení zahraniční stáže), poplatky za studium, **potvrzení o studiu** a další aplikace, např. Moji spolužáci.
- **ZÁVĚR STUDIA -** v této poslední sekci nalezete přehled známek získaných za celé studium, získané kredity a studijní průměr a další aplikace spjaté se zakončením studia.

# **12. Elektronické potvrzení o studiu**

Již není potřeba navštěvovat Studijní oddělení kvůli potvrzení o studiu. Potvrzení si vytisknete sami v IS MU!

*IS Student Během studia Potvrzení o studiu* 

# **13. Jak si registrovat předměty?**

Registrace předmětů probíhá v omezeném časovém období *viz. harmonogram akademického roku v IS MU nebo na econ.muni.cz***.** Pomocí registrace si vybíráte předměty, které musíte nebo máte zájem studovat. Předměty si **registrujete pomocí registračních šablon**, které jsou pro vás připraveny. Je třeba si vždy v pravém horním rohu stránky **zkontrolovat vybrané studium a semestr,** do kterého si chcete předměty zaregistrovat.

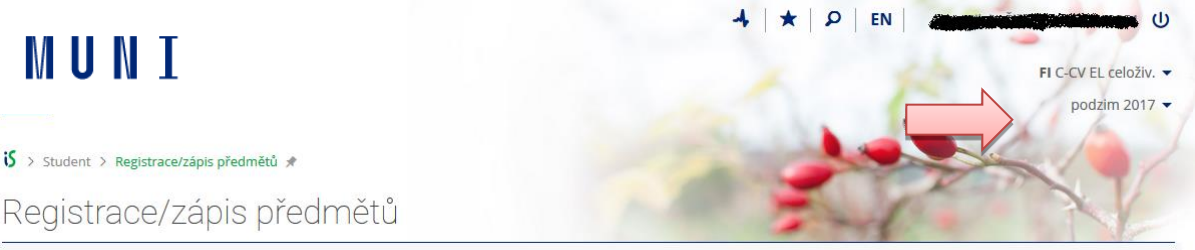

*IS Student Začátek semestru Registrace a zápis předmětů Přidat předměty* dle *šablony* fakulty (Vyberte šablonu příslušnou vašemu programu.)

V případě, že si chcete zapsat předměty, které nejsou zavedeny v registračních šablonách (většinou se jedná o předměty volitelné nebo předměty jiných fakult), využijte odkaz "**Přidat předměty vložením kódu**". Vyberte **fakultu**, na které se předmět vyučuje, vložte jeho **kód** a klikněte na **dohledat**. Nabídku předmětů naleznete v katalogu předmětů. *IS Předměty Prohlídka katalogu předmětů*

Předměty, které si chcete zaregistrovat, zaškrtnete a nezapomeňte pro dokončení registrace kliknout na "**Uložit".** 

Jak postupovat při registraci předmětů a jak registrace probíhá, čtěte v nápovědě v IS MU.

#### *IS Nápověda Student Registrace a zápis předmětů*

Obecně platí, že předměty, které máte bezproblémově zaregistrovány (blíže v nápovědě v ISu), vám budou v den zápisu automaticky systémem zapsány. V případě, že máte o předmět zájem, ale máte problémovou registraci, můžete vyučujícího požádat o **výjimku/souhlas***.*

#### *IS Student Začátek semestru Registrace a zápis předmětů*

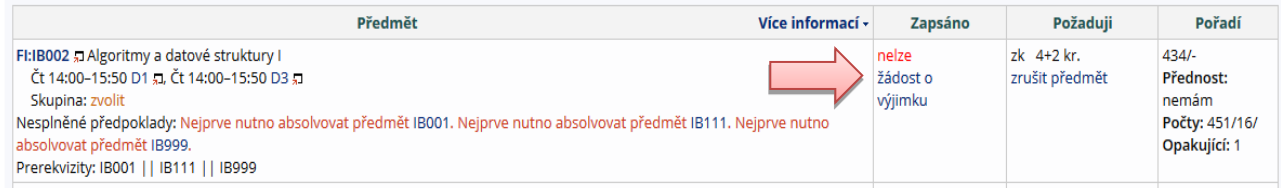

#### **Kdy na které fakultě běží registrace a kdy se můžete registrovat, zjistíte v**

*IS Student Začátek semestru Registrace a zápis předmětů Běží registrace? Kdy se mohu registrovat?*

# **14. Kde zjistím svůj rozvrh předmětů a seminárních skupin?**

Svůj rozvrh hodin naleznete v: *IS → Rozvrh → Zobrazení rozvrhu.* 

Zde zvolíte možnost "**Můj rozvrh – studenta →**" a potvrdíte volbu tlačítkem "**Vypiš**" v části "*Výpis rozvrhu*" nebo použijte "šipku" pro zobrazení.

Systém vás při zápisu jak předmětů, tak seminárních skupin **(platí pouze pro prezenční studium)** upozorní na možné kolize v rozvrhu.

# **15. Jak se zapsat do seminárních skupin?**

Do seminárních skupin **se zapisují pouze prezenční studenti**. Má-li předmět vypsány seminární skupiny, pak je důležité se přihlásit do příslušné seminární skupiny.

*IS Student Začátek semestru Výběr seminárních skupin Přihlašování/odhlašování seminárních skupin.*

Vyberte si u předmětu seminární skupinu a v případě volné kapacity se do dané skupiny přihlaste.

V případě, že se vám nepodaří zapsat do seminární skupiny, která by vám nejvíce vyhovovala, můžete ji zkusit vyměnit na tzv. *burze seminárních skupin*

*IS Student Začátek semestru Burza seminárních skupin*

# **16. Kdy začíná výuka? Harmonogram akademického roku**

Údaje o začátku a konci důležitých období (začátek a konec výuky, zkouškového období, období pro registraci předmětů, apod.) naleznete buď v přehledu časových období,

*IS Předměty Časová období – semestry Přehled harmonogramu období fakult* 

nebo na fakultních stránkách econ.muni.cz v sekci Student ve studijním katalogu a harmonogramech.

# **17. Jak pracovat s e-learningovými aplikacemi?**

#### **Kde se nachází veškeré studijní materiály?**

#### *IS Student Moje předměty*

Veškeré studijní materiály k výuce hledejte přímo u předmětů, a to v sekci *"Moje předměty"*.

V sekci "**Student -> E-learning"** je Vám k dispozici kompletní přehled veškerých studijních materiálů a odpovědníků k vašim zapsaným předmětům. Dále se pak zde nachází přehled Diskusních fór jednotlivých předmětů a "**Poznámkové bloky"** -> Informace či Statistika bodů z poznámkových bloků

- **Studijní materiály (e-learning)** obsahují vložené soubory studijních materiálů, Interaktivní osnovy předmětů, vám přístupné Odevzdávárny, Poskytovny.
- **Odpovědníky (e-learning)** obsahují přehled vytvořených odpovědníků k předmětům, tzn. elektronických testů.
- **Poznámkové bloky** obsahují bodové a/nebo slovní hodnocení úkolů, testů a dalších aktivit v rámci předmětu.

Naopak v sekci "**Student/Moje předměty"** jsou pak jednotlivé studijní materiály přidruženy k dalším informacím vztahujícím se k danému předmětu.

#### **Interaktivní osnova**

- Slouží jako hlavní rozcestník předmětu.
- Obsahuje relevantní informace k předmětu, sdružuje odkazy na studijní materiály, odevzdávárny, odpovědníky atd.

#### **Studijní materiály**

- Studijní materiály jsou dostupné přes správce souborů jednotlivých předmětů a můžete si je zde i stáhnout.
- V případě, že nemůžete stáhnout některý soubor či nemůžete vstoupit do některé složky, nemáte pro to dostatečná práva (právo čtení); přístupová práva si můžete zkontrolovat vpravo přidržením myši u ikony tří teček .

#### **Odevzdávárny**

- Slouží k odevzdávání vypracovaných úkolů v el. podobě.
- Soubory jsou v IS MU kontrolovány funkcí pro vyhledávání plagiátů, proto je víc než vhodné dodržovat citační standardy a zachovávat autorskou etiku.
- Do Odevzdavárny konkrétního předmětu se dostanete buď ze správce souborů daného předmětu, nebo přes *'Studijní materiály (e-learning)'*, kde uvidíte přehled vašich odevzdáváren.

*IS Student [Studijní materiály \(e](https://is.muni.cz/auth/student/studijni_materialy.pl?fakulta=1456;obdobi=4323;studium=285213)-learning) Vám otevřené odevzdávárny*

#### **Odpovědníky (elektronické testování)**

- Využívají se autokorekční testy sloužící k procvičení, ale i ostré testy k testování znalostí.
- Výsledky testu se vám mohou objevit v poznámkovém bloku.
- Současně můžete/nemusíte mít možnost podívat se na své správné a špatné odpovědi.

#### **Poznámkové bloky**

- Učitel může hodnocení úkolů, testů i dalších aktivit uvádět do poznámkových bloků.
- Zde máte možnost vidět pouze své hodnocení, ne ostatních studentů předmětu.

# **18. Aplikace UDÁLOSTI**

Aplikace **UDÁLOSTI** eviduje záznamy o některých událostech v ISu a sestavuje jejich seznam v chronologickém pořadí. U aplikací *"Zkušební termíny"*, *"Poznámkové bloky"* a *"Známky"* lze také nastavit zasílání upozornění o událostech na email.

*IS Systém Nastavení systému Události Nastavení zasílání informací o událostech v ISu e-mailem*

#### **19. Jak se přihlásit na zkoušky a prohlédnout si již získané známky?**

Na každou zkoušku je potřeba se přihlásit přes IS MU. V momentě, kdy vyučující vypíše zkušební termíny, zobrazí se vám tato informace v

#### *IS Student Konec semestru Zkušební termíny*

U termínu, na který se chcete přihlásit, klikněte na "**Podrobně**" a "**Přihlásit se na zkušební termín**".

Podrobný návod naleznete *IS Nápověda Student Zkušební termíny a hodnocení*

## **20. Jak se zapsat do dalšího semestru?**

**Pozor, toto je opravdu důležité!** Pro to, abyste postoupili do dalšího semestru, není třeba získat jen dostatečný počet kreditů, ale musíte o zápis do něj, v IS MU, požádat.

#### *IS Student Začátek semestru Žádost o zápis do semestru*

V pravém horním rohu musíte mít nastavené studium a semestr, do kterého se chcete zapsat!

Pravidla pro zápis do dalšího semestru jsou ustanovena ve SZŘ článek 12.: [https://is.muni.cz/auth/help/szr#szr\\_12.](https://is.muni.cz/auth/help/szr#szr_12) **Pokud žádost nepodáte**, je to chápáno tak, že **o další studium ve svém programu již nemáte zájem** a studium vám bude po upozornění studijního oddělení ukončeno a to i přes to, že jste dosáhli stanoveného počtu kreditů.

Termíny, kdy lze o zápis do semestru žádat, jsou opět uvedeny v harmonogramu časových období.

*O zápis do prvního semestru po přijetí ke studiu není třeba žádat, studenti jsou zapsáni na základě výsledků přijímacího řízení. Výše uvedené podmínky jsou relevantní až pro postup do dalších semestrů.*

#### **21. Shrnutí**

Adresa pro vstup do IS MU: *[http://is.muni.cz](http://is.muni.cz/)*

- **Vyskytnou-li se problémy studijního charakteru**, prostudujte si Nápovědu IS MU a Studijní řád; nenajdete-li řešení, teprve potom se obraťte na svoje studijní oddělení: *www.econ.muni.cz -> Studenti -> Studijní oddělení*.
- **Zapomenete heslo do IS MU -** řešte s fakultním správcem *<http://is.muni.cz/spravci>*
- **Problémy týkající se IS MU** posílejte na adresu *[istech@fi.muni.cz](mailto:istech@fi.muni.cz)*
- **Problémy týkající se e-learningu v IS MU** posílejte na adresu *[etech@fi.muni.cz](mailto:etech@fi.muni.cz)*

*Po celou dobu studia je pro vás závazný Studijní a zkušební řád MU. Jeho znění a výklad naleznete v nápovědě.*

*IS Nápověda Student Výklad Studijního a zkušebního řádu pro studenty*

*Univerzálně platí, že neznalost zákona neomlouvá, proto ve vlastním zájmu čtěte Studijní řád podrobně*